Handbuch "Erste Schritte"

## VirusScan® ASaP

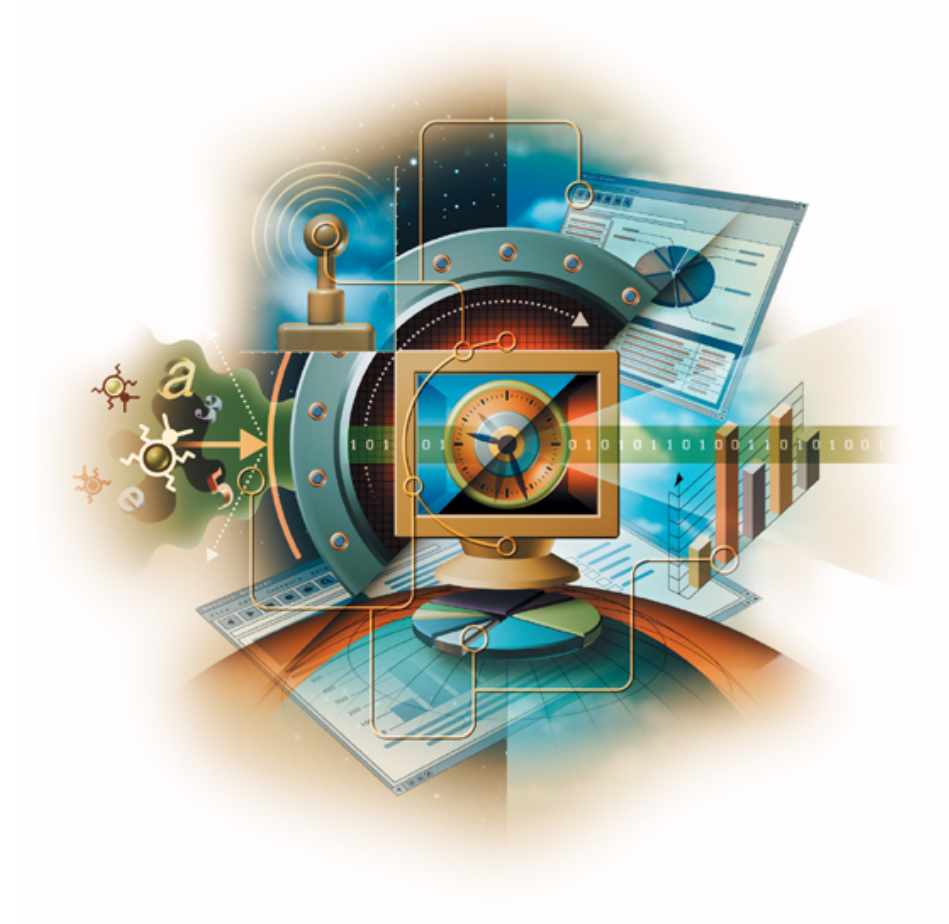

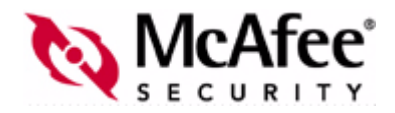

#### **COPYRIGHT**

© 2003 Networks Associates Technology, Inc. Alle Rechte vorbehalten. Diese Veröffentlichung darf in keiner Form und in keiner Weise ohne die schriftliche Genehmigung von Networks Associates Technology, Inc., oder ihren Lieferanten und angeschlossenen Unternehmen ganz oder teilweise reproduziert, übertragen, in einem Abrufsystem gespeichert oder in eine andere Sprache übersetzt werden. Um diese Genehmigung einzuholen, wenden Sie sich bitte schriftlich oder telefonisch an die Rechtsabteilung von Network Associates unter folgender Adresse: 5000 Headquarters Drive, Plano, Texas 75024. Oder rufen Sie uns an unter: +1-972-963-8000.

#### **MARKEN**

*Active Firewall, Active Security, Active Security (in Katakana), ActiveHelp, ActiveShield, AntiVirus Anyware und das Logo, AVERT, Bomb Shelter, Certified Network Expert, Clean-Up, CleanUp Wizard, CNX, CNX Certification Certified Network Expert und das Logo, Covert, Design (stilisiertes N), Disk Minder, Distributed Sniffer System, Distributed Sniffer System (in Katakana), Dr Solomon's, die Dr Solomon's-Marke, Enterprise SecureCast, Enterprise SecureCast (in Katakana), ePolicy Orchestrator, Event Orchestrator (in Katakana), EZ SetUp, First Aid, ForceField, GMT, GroupShield, GroupShield (in Katakana), Guard Dog, HelpDesk, HomeGuard, Hunter, LANGuru, LANGuru (in Katakana), M und das Logo, Magic Solutions, Magic Solutions (in Katakana), Magic University, MagicSpy, MagicTree, McAfee, McAfee (in Katakana), McAfee und das Logo, McAfee.com, MultiMedia Cloaking, Net Tools, Net Tools (in Katakana), NetCrypto, NetOctopus, NetScan, NetShield, NetStalker, Network Associates, Network Policy Orchestrator, NetXray, NotesGuard, nPO, Nuts & Bolts, Oil Change, PC Medic, PCNotary, PortalShield, Powered by SpamAssassin, PrimeSupport, Recoverkey, Recoverkey – International, Registry Wizard, Remote Desktop, ReportMagic, RingFence, Router PM, Safe & Sound, SalesMagic, SecureCast, Service Level Manager, ServiceMagic, SmartDesk, Sniffer, Sniffer (in Hangul), SpamKiller, SpamAssassin, Stalker, SupportMagic, ThreatScan, TIS, TMEG, Total Network Security, Total Network Visibility, Total Network Visibility (in Katakana), Total Service Desk, Total Virus Defense, Trusted Mail, UnInstaller, Virex, Virus Forum, ViruScan, VirusScan, WebScan, WebShield, WebShield (in Katakana), WebSniffer, WebStalker,*  WebWall, Who's Watching Your Network, WinGauge, Your E-Business Defender, ZAC 2000 und Zip Manager sind eingetragene Marken von Network Associates, Inc. bzw. der angeschlossenen Tochterunternehmen in den USA und/oder anderen Ländern. Sniffer®-Markenprodukte werden ausschließlich von Network Associates, Inc. hergestellt. Alle weiteren geschützten und ungeschützten Marken in diesem Dokument sind das alleinige Eigentum ihrer jeweiligen Inhaber.

Dieses Produkt enthält möglicherweise vom OpenSSL-Projekt für die Verwendung im OpenSSL Toolkit entwickelte Software [\(http://www.openssl.org/](http://www.openssl.org/)).

Dieses Produkt enthält möglicherweise von Eric Young geschriebene Kryptografie-Software [\(eay@cryptsoft.com\)](mailto:eay@cryptsoft.com).

Dieses Produkt enthält möglicherweise Softwareprogramme, die der GNU General Public License (GPL) oder ähnlichen Free Software-Lizenzen unterliegen, die den Benutzer u. a. dazu berechtigen, bestimmte Programme vollständig oder teilweise zu kopieren, zu ändern und weiterzugeben und auf den Quellcode zuzugreifen. Nach der GPL muss bei jeglicher ihr unterliegenden Software, die in einer ausführbaren binären Form verteilt wird, auch der Quellcode zur Verfügung gestellt werden. Für solche Software, die der GPL unterliegt, wird der Quellcode auf dieser CD zur Verfügung gestellt. Falls eine Free Software-Lizenz es erfordert, dass Network Associates Rechte zum Verwenden, Kopieren oder Ändern eines Softwareprogramms gewährt, die weiter gehen als die Rechte in diesem Vertrag, dann haben jene Rechte Vorrang vor den hierin genannten Rechten und Einschränkungen.

#### **LIZENZVERTRAG**

HINWEIS FÜR ALLE BENUTZER: LESEN SIE DEN ENTSPRECHENDEN VERTRAG FÜR DIE VON IHNEN ERWORBENE LIZENZ SORGFÄLTIG DURCH. IN DIESEM VERTRAG SIND DIE ALLGEMEINEN BESTIMMUNGEN UND BEDINGUNGEN FESTGELEGT, UNTER DENEN SIE DIE LIZENZIERTE SOFTWARE NUTZEN DÜRFEN. WENN SIE NICHT WISSEN, WELCHEN LIZENZTYP SIE ERWORBEN HABEN, LESEN SIE IM VERKAUFSBELEG ODER IN ANDEREN ZUGEHÖRIGEN LIZENZ- ODER BESTELLDOKUMENTEN NACH, DIE SIE MIT IHREM SOFTWARE-PAKET ODER SEPARAT IM RAHMEN DES KAUFS ERHALTEN HABEN (Z. B. EINE BROSCHÜRE, EINE DATEI AUF DER PRODUKT-CD ODER EINE DATEI AUF DER WEBSITE, AUF DER SIE DIE SOFTWARE HERUNTERGELADEN HABEN. INSTALLIEREN SIE DIE SOFTWARE NICHT, WENN SIE NICHT ALLEN IM VERTRAG ENTHALTENEN BESTIMMUNGEN ZUSTIMMEN. GEGEBENENFALLS KÖNNEN SIE DAS PRODUKT ZURÜCKGEBEN, WOBEI IHNEN DER VOLLE KAUFPREIS ZURÜCKERSTATTET WIRD.

# **Inhalt**

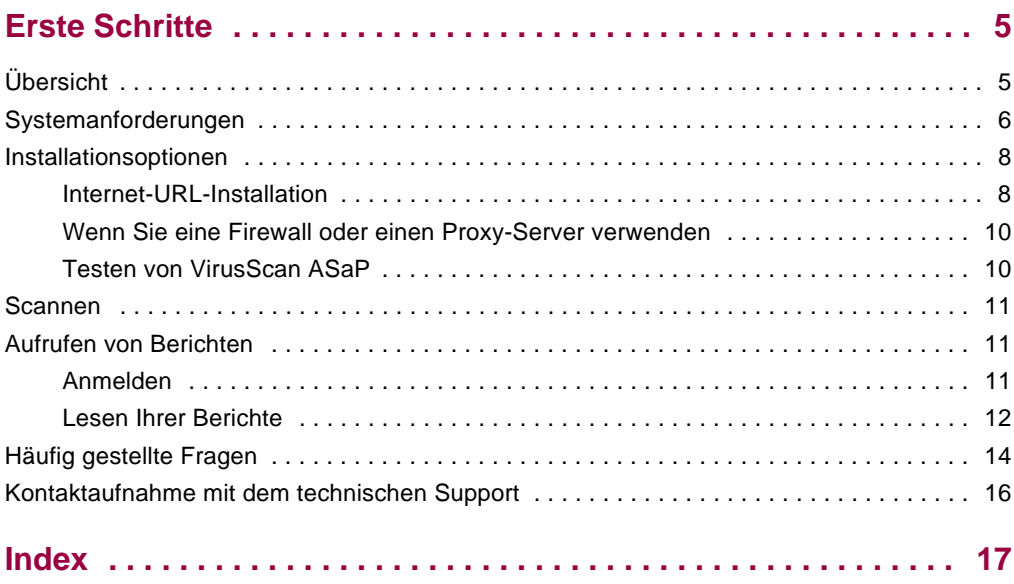

# <span id="page-4-0"></span>**Erste Schritte**

Willkommen bei VirusScan® ASaP Managed Service. In diesem Handbuch finden Sie die wichtigsten Informationen für die Installation und Nutzung Ihres Dienstes.

- *[Übersicht](#page-4-1)*
- *[Systemanforderungen](#page-5-0)*
- *[Installationsoptionen](#page-7-0)*
- *[Aufrufen von Berichten](#page-10-1)*
- <span id="page-4-6"></span>*[Häufig gestellte Fragen](#page-13-0)*

## <span id="page-4-1"></span>**Übersicht**

VirusScan ASaP ist ein webbasierter Dienst, der die Computer Ihres Unternehmens schützt und wartet. Dazu prüft er die Rechner automatisch auf Viren und erzeugt entsprechende Berichte. Die Installation kann von einem Administrator auf mehreren Arbeitsstationen oder von einem einfachen Benutzer auf einem Einzelplatzrechner mit Verbindung zum VirusScan ASaP-Server (über einen angegebenen URL) vorgenommen werden.

Der VirusScan ASaP-Dienst basiert auf der Technologie, die auch im McAfee Security VirusScan-Desktop-Produkt zum Einsatz kommt. Bei jedem Zugriff auf eine Datei auf Ihrem Computer scannt VirusScan ASaP die Datei und prüft so, ob diese virenfrei ist. Entdeckt der Dienst Viren, säubert oder sperrt er die entsprechenden Dateien, speichert diese Informationen und lädt sie zur Protokollierung auf den Server.

<span id="page-4-5"></span><span id="page-4-4"></span>Garant für die Wirksamkeit des VirusScan ASaP-Dienstes sind regelmäßige Aktualisierungen. In einem einfachen Szenario hat jede Arbeitsstation über das Internet eine direkte Verbindung zum Network Operations Center (NOC) und sucht nach neuen Updates der Virusdefinitionsdateien (DAT) und des Scan-Moduls. Mithilfe mehrerer Funktionen nutzt VirusScan ASaP die Netzwerkressourcen effizient. Dazu zählen:

<span id="page-4-3"></span>**Internetunabhängiges Aktualisieren**

<span id="page-4-2"></span>Über diese Funktion kann jeder Computer im Netzwerk eine Informationen vom NOC herunterladen, auch wenn der Computer selbst keine Verbindung zum Internet hat.

#### **Rumor-Technologie**

<span id="page-5-5"></span>Über diese Funktionen können alle Computer in einer Arbeitsgruppe heruntergeladene Dateien gemeinsam nutzen. Dadurch muss nicht jeder Computer eine Verbindung zum NOC herstellen, wenn er eine aktualisierte Datei benötigt.

<span id="page-5-1"></span>Weitere Informationen zu VirusScan ASaP und seiner Funktionsweise finden Sie im *VirusScan ASaP*-*Produkthandbuch*.

## <span id="page-5-0"></span>**Systemanforderungen**

Der VirusScan ASaP-Dienst wurde für Microsoft Windows-Betriebssysteme auf PC-Plattformen entwickelt. VirusScan ASaP läuft auf Servern und Arbeitsstationen mit folgenden Systemmerkmalen:

- Einem Intel Pentium-Prozessor oder einer kompatiblen Architektur.
- **Eines der nachstehenden Betriebssysteme:** 
	- **Arbeitsstationen** Windows 95, Windows 98, Windows 98 SE, Windows Me, Windows NT 4.0 Arbeitsstationen mit Service Pack 6a oder höher, Windows 2000 Professional mit Service Pack 2 oder höher, Windows XP Home oder Professional.
	- **Server** Windows NT 4.0 Server mit Service Pack 6a oder höher, Windows NT 4.0 Server Enterprise Edition, Windows 2000 mit Service Pack 2 oder höher, Windows 2000 Advanced Server mit Service Pack 2 oder höher, Windows 2003 Standard Server, Windows 2003 Enterprise Server, Windows 2003 Web Edition.
- <span id="page-5-4"></span>■ RAM-Anforderungen:
	- **Windows 95 und Windows 98** Mindestens 32 MB 64 MB werden empfohlen
	- **Andere Betriebssysteme** Mindestens 64 MB 128 MB werden empfohlen Für Server werden 256 MB empfohlen
- Eine Microsoft-Maus oder ein kompatibles Zeigegerät.
- VGA-Monitor mit 256 Farben oder höher
- <span id="page-5-3"></span><span id="page-5-2"></span> Microsoft Internet Explorer 5.5 SP2 oder höher, oder Netscape Communicator 4.6x oder 4.7x (für Netscape ist Internet Explorer 5.5 SP2 oder höher erforderlich).

 Microsoft Internet Explorer 5.5 SP2 oder höher ist für das internetunabhängige Aktualisieren erforderlich.

#### <span id="page-6-0"></span>**HINWEIS**

Setzen Sie die Sicherheitseinstellungen in Ihrer Version von Internet Explorer auf **Mittel**. Wenn Sie nicht wissen, wie Sie diese Einstellung vornehmen sollen, informieren Sie sich in der Microsoft-Dokumentation oder im *VirusScan ASaP-Produkthandbuch*.

Vor der Installation von VirusScan ASaP müssen vorhandene Antivirusanwendungen deinstalliert werden. In der folgenden Liste sind alle Produkte aufgeführt, die von VirusScan ASaP automatisch deinstalliert werden. Wenn auf Ihrem Computer nicht in der Liste aufgeführte Antivirussoftware installiert ist, müssen Sie diese vor der Installation von VirusScan ASaP manuell deinstallieren.

- Dr. Ahn V3 2002 Deluxe
- McAfee ActiveShield
- McAfee VirusScan 4,03 für Retail
- McAfee NetShield 4,03 für NT
- McAfee VirusScan 4,03 für NT
- McAfee VirusScan 4.03 für 9x
- McAfee VirusScan 4.5 für 9x
- McAfee NetShield 4.5 für NT
- McAfee VirusScan 4.5 für NT
- McAfee VirusScan 5.0 Retail
- McAfee VirusScan 5.1 Retail
- McAfee VirusScan TC 6.1
- **McAfee VirusScan 6.0 Retail**
- <span id="page-6-1"></span>McAfee VirusScan 7.0 Retail
- McAfee VirusScan 6.0 Pro
- McAfee VirusScan 7.0 Pro
- McAfee VirusScan Enterprise 7.0
- McAfee VirusScan ePO-Agent
- McAfee VirusScan TC
- myCIO EarlyVersion
- Symantec Norton AntiVirus
- Symantec Norton AntiVirus Corporate Edition
- PC-Cillin 2002
- Trendmicro Housecall
- F-Prot für Windows

## <span id="page-7-0"></span>**Installationsoptionen**

Die Installation des VirusScan ASaP-Dienstes auf einer Arbeitsstation können Sie auf drei Arten vornehmen:

<span id="page-7-4"></span>■ Internet-URL-Installation — Das ist das verbreitetste Installationsverfahren. Jeder Benutzer einer Arbeitsstation gibt einen vorgegebenen URL ein. Daraufhin wird der Dienst automatisch auf der Arbeitsstation installiert. Wie der Dienst über dieses Verfahren installiert wird finden Sie unter *[Internet-URL-Installation](#page-7-1)* auf Seite 8.

#### **HINWEIS**

<span id="page-7-3"></span>Damit der Benutzer das Internet-URL-Installationsverfahren nutzen kann, muss er lokale Administratorrechte haben. Weitere Informationen zu Administratorrechten finden Sie im *VirusScan ASaP*-*Produkthandbuch*.

- **Hintergrundinstallation** Bei diesem Verfahren kann ein LAN-Administrator mit dem Programm VSSETUP.EXE in der Befehlszeite verwenden, um VirusScan ASaP auf dem Computer eines Benutzers zu installieren, ohne dass der Benutzer eingreifen muss. Eine Anleitung zur Nutzung des Hintergrundinstallationsverfahrens finden Sie im *VirusScan ASaP*-*Produkthandbuch*.
- <span id="page-7-6"></span> **Push-Installation** — Dieses Installationsverfahren ähnelt im Wesentlichen der Hintergrundinstallation, wird aber statt lokal an den einzelnen Computern aus der Ferne für einen oder mehrere Computer durchgeführt. Eine Anleitung zur Nutzung des Push-Installationsverfahrens finden Sie im *VirusScan ASaP*-*Produkthandbuch*.

## <span id="page-7-1"></span>**Internet-URL-Installation**

<span id="page-7-5"></span>Bei diesem Verfahren kann ein Benutzer VirusScan ASaP einzeln auf der Arbeitsstation installieren, indem er das Programm von dem URL herunterlädt, der für Ihr Unternehmen eingerichtet wurde. Mit der Begrüßungs-E-Mail haben Sie den URL erhalten, der für Ihr Unternehmen eingerichtet wurde.

**1** Diesen URL leiten Sie einfach per E-Mail an die Benutzer weiter.

#### <span id="page-7-2"></span>**HINWEIS**

Die Internet-URL-Installation kann nur auf Arbeitsstationen mit Internetanschluss und nur durch Anwender mit Administratorrechten durchgeführt werden.

**2** Zum Installieren des VirusScan ASaP-Dienstes auf einer Arbeitsstation öffnet der Benutzer die E-Mail-Nachricht und klickt auf den URL. Der VirusScan ASaP-Dienst wird automatisch installiert.

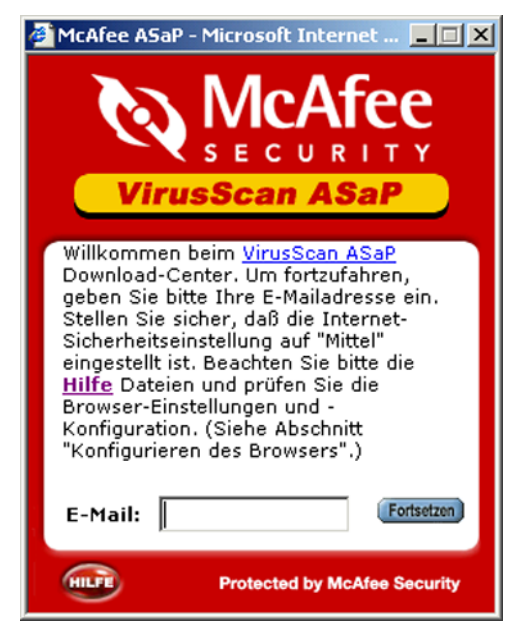

**Abbildung 1-1. Internet-URL-Installation**

- **3** Während der Installation wird der Benutzer dazu aufgefordert, eine oder mehrere der folgenden Aktionen auszuführen:
	- Eine E-Mail-Adresse einzugeben, die zum Erkennen des Computers verwendet wird, auf dem die Installation erfolgt.

#### **HINWEIS**

Die vom Benutzer hier eingegebene Adresse dient der Identifizierung des Computers in Berichten auf der **Customer Home**-Website.

<span id="page-8-0"></span> ActiveX-Steuerelemente zu akzeptieren. Das ist die Voraussetzung für die Ausführung des VirusScan ASaP-Dienstes.

#### **HINWEIS**

Das ist nicht erforderlich, wenn der Benutzer vorher zugestimmt hat, alle ActiveX-Steuerelemente von Network Associates zu akzeptieren oder wenn die Sicherheitseinstellungen in Internet Explorer auf eine niedrige Stufe gesetzt sind, bei der ActiveX-Steuerelemente heruntergeladen werden können, ohne dass der Benutzer diesen Vorgang bestätigen muss.

 Der Netscape-Plug-In, der erforderlich ist wenn sich der Benutzer über Netscape zur URL-Installation angemeldet hat. VirusScan ASaP erkennt den Browser bei der Installation und fordert den Benutzer zum Herunterladen des Netscape-Plug-Ins auf. Der Benutzer wird anschließend dazu aufgefordert, das System neu zu starten.

#### **Installieren des Netscape-Plug-Ins**

Wenn Sie zum Zugreifen auf die VirusScan ASaP-Installationswebseite Netscape verwenden, werden Sie automatisch zu dem erforderlichen Plug-In geführt. Führen Sie die Schritte zum Herunterladen der Plug-In-Datei PLGSETUP.EXE aus, und doppelklicken Sie auf die Datei, um sie zu installieren. Ein Installationsassistent führt Sie durch diesen Prozess.

## <span id="page-9-0"></span>**Wenn Sie eine Firewall oder einen Proxy-Server verwenden**

<span id="page-9-2"></span>VirusScan ASaP wurde so konzipiert, dass Komponenten direkt von McAfee Security-Servern auf Ihren Computer heruntergeladen werden. Wenn sich Ihr Rechner hinter einer Firewall befindet oder die Verbindung ins Internet über einen Proxy-Server erfolgt, benötigen Sie möglicherweise zusätzliche Angaben, damit VirusScan ASaP richtig funktioniert.

- Als Authentifizierungsverfahren werden lediglich die anonyme und die Windows Domain-Abfrage-/Rückmeldungsauthentifizierung unterstützt. Die Basisauthentifizierung wird nicht unterstützt.
- <span id="page-9-4"></span><span id="page-9-3"></span> Wenn beim Installieren oder Aktualisieren von VirusScan ASaP weitere Fragen zu Proxys auftauchen, wenden Sie sich an den technischen Support.

## <span id="page-9-1"></span>**Testen von VirusScan ASaP**

Die VirusScan ASaP-Installation können Sie testen, indem Sie die EICAR-Standardvirenschutz-Testdatei herunterladen. Wenn das Programm richtig installiert wurde, erkennt VirusScan ASaP die Testdatei und zeigt eine Viruswarnung an. Bei der EICAR-Testdatei handelt es sich nicht um einen Virus.

So testen Sie Ihre VirusScan ASaP-Installation:

**1** Laden Sie die EICAR-Datei von folgender Site herunter:

#### <http://www.eicar.org/download/eicar.com>

Bei richtiger Installation unterbricht VirusScan ASaP das Herunterladen und zeigt ein Dialogfeld mit einer Viruswarnung an.

- **2** Klicken Sie auf **OK**.
- **3** Klicken Sie im Dialogfeld für das Herunterladen der Datei auf **Abbrechen**.

Bei falscher Installation erkennt VirusScan ASaP **keinen** Virus und unterbricht das Herunterladen auch nicht. Wenn das Herunterladen nicht unterbrochen wird, löschen Sie über Windows Explorer die EICAR-Testdatei von der Arbeitsstation. Dann installieren Sie VirusScan ASaP-Dienst neu.

## <span id="page-10-0"></span>**Scannen**

In der Standardkonfiguration für den VirusScan ASaP-Dienst werden alle Dateien und Ordner auf Ihrem Computer beim Zugriff auf diese gescannt. E-Mails werden nicht gescannt, wenn sie eingehen, sondern wenn Sie sie öffnen.

#### **Die Funktion "Jetzt scannen"**

Mit der Funktion **Jetzt scannen** können Sie ein bestimmtes Laufwerk oder einen bestimmten Ordner zu einem beliebigen Zeitpunkt scannen. Nach Ausführung der Funktion **Jetzt scannen** für einen Ordner oder ein Laufwerk haben Sie die Möglichkeit, sich den Scan-Bericht anzuzeigen. So starten Sie einen Scan:

- **1** Klicken Sie mit der rechten Maustaste auf das **VirusScan ASaP**-Symbol in der Symbolablage, und wählen Sie **Jetzt scannen**.
- **2** Im Kontextmenü können Sie angeben, ob **Arbeitsplatz**, **Eigene Dateien** oder Ihr Diskettenlaufwerk gescannt werden soll bzw. durch Wahl von **Durchsuchen** nach einem Laufwerk oder Ordner suchen, der gescannt werden soll.
- **3** Das Dialogfeld **Scan abgeschlossen!** wird angezeigt. Dieses Fenster können Sie schließen bzw. wahlweise auf die Schaltfläche **Bericht** klicken, um weitere Informationen anzeigen.

## <span id="page-10-1"></span>**Aufrufen von Berichten**

<span id="page-10-5"></span>Um auf Ihre Berichte zuzugreifen, melden Sie sich bei der **Customer Home**-Website an. Sie enthält Verknüpfungen zu den Verwaltungsfunktionen Ihres VirusScan ASaP-Dienstes. Im *VirusScan ASaP*-*Projekthandbuch* finden Sie detaillierte Informationen zu den Funktionen auf der **Customer Home**-Website.

## <span id="page-10-3"></span><span id="page-10-2"></span>**Anmelden**

<span id="page-10-4"></span>Öffnen Sie in Ihrem Browser die Webseite von of McAfee VirusScan ASaP oder Ihrem Anbieter, und klicken Sie dann auf **VirusScan ASaP**. Auf der Hauptseite befindet sich die Verknüpfung zur Anmeldung immer in der linken oberen Ecke unter dem McAfee Security-Logo.

#### **HINWEIS**

Lassen Sie sich von Ihrem Vertreter oder Händler den exakten URL für Ihre **Customer Home**-Website mitteilen.

Geben Sie zur Anmeldung bei der **Customer Home**-Website Ihren Benutzernamen und Ihr Kennwort ein:

- **Benutzername:** Die E-Mail-Adresse, die Sie bei der Anmeldung für den Dienst angegeben haben (in der Regel die Adresse, unter der Sie die Begrüßungs-E-Mail erhalten haben).
- **Kennwort:** Bei Testkonten das Kennwort, das Sie bei der Anmeldung eingegeben haben. Bei Konten mit vollen Zugriffsrechten das Kennwort, das Sie vom VirusScan ASaP-Dienst nach dem Anmelden erhalten haben. Bei Kennwörtern wird zwischen Groß- und Kleinschreibung unterschieden. Beachten Sie dies bei der Eingabe Ihres Kennworts.

Wenn Sie Ihr Kennwort vergessen haben, klicken Sie auf **Kennwort vergessen?**. Ihr Kennwort wird dann an Ihre E-Mail-Adresse geschickt.

#### **HINWEIS**

<span id="page-11-1"></span>Ihr Kennwort können Sie nach dem Anmelden jederzeit ändern, indem Sie Ihr Benutzerprofil aktualisieren. Das Kennwort muss mindestens sechs Zeichen lang sein.

## <span id="page-11-0"></span>**Lesen Ihrer Berichte**

Auf Ihre Berichte können Sie auf drei Arten zugreifen: Über die Startseite der **Customer Home**-Website:

- Klicken Sie auf das Wort **Berichte**.
- Klicken Sie auf **VirusScan ASaP**, um eine Website mit einer Liste mit Optionen anzuzeigen. Klicken Sie auf **Berichte anzeigen**.
- Klicken Sie im folgenden Satz auf das Wort **Berichte**:

Behalten Sie den Überblick über Ihr Netzwerk mit den VirusScan ASaP-**Berichten**. Aufgelistet werden u.a. die Anzahl und Typen von Viren, die gefunden und beseitigt wurden, Status des Systems usw.

VirusScan ASaP-Berichte werden in Schichten präsentiert. Wenn Sie auf die Verknüpfung **Berichten** klicken, werden Sie mit der Seite **Alle Gruppen verwalten** verbunden. Sie enthält die oberste Informationsebene. Über Hotlinks auf dieser Seite können Sie Details abfragen.

Auf der Seite **Alle Gruppen verwalten** können Sie Informationen über eine Gruppe entweder in Listenform oder als Übersicht anzeigen. Sie können ebenfalls die DAT-Dateien anzeigen, die von dieser Gruppe genutzt werden.

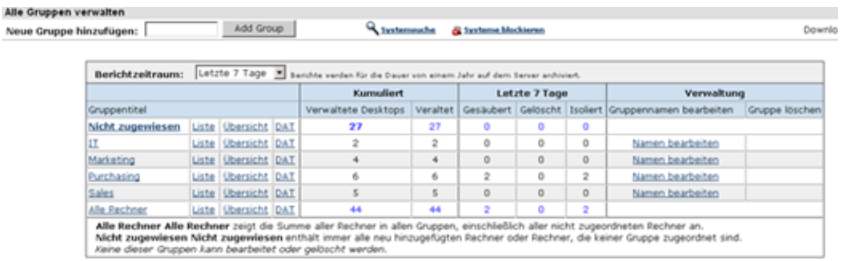

#### Kurzhilfe:

**Gruppe anzeigen:**<br>Klicken Sie auf den gewünschten "Gruppennamen". Wenn eine Gruppe keine verwalteten Desktops enthält, sind keine Berichte verfügbar.

Hinzufligen einer neuen Gruppe:<br>Wenn Sie eine weitere "Znager benötigen, die im aktuellen Profil nicht vorhanden ist, geben Sie den neuen Gruppennamen in das Texfeld ein, und klicken Sie auf die<br>Schaltflache 'Gruppe hinzuf

#### Gruppe löschen:<br>Klicken Sie auf "Löschen". Diese Funktion ist nur verfügbar, wenn alle dieser Gruppe zugeordneten Rechner verschoben oder gelöscht wurden £s Jassen sich nur leen Gruppen losche

**Abbildung 1-2. Seite Alle Gruppen verwalten**

Auf der Seite **Gruppenliste** werden alle Arbeitsstationen in dieser Gruppe aufgeführt.

Auf der Seite **Gruppenüberblick** sind Virusinformationen für eine bestimmte Gruppe von Arbeitsstationen in Diagrammen aufgeführt. In diesen Diagrammen ist jeder Virenname und jeder Computername eine Verknüpfung. Unter den Diagrammen wird in einem Balkendiagramm der zeitliche Verlauf der Virusausbrüche nach Monaten aufgeschlüsselt angezeigt. Das Diagramm wird fortlaufend aktualisiert. Es umfasst immer die vergangenen zwölf Monate.

Aus der Seite **DAT-Überblick** können Sie ersehen, welche DAT -Dateien auf jeder der Arbeitsstationen einer Gruppe verwendet werden.

Beim Verwalten der Arbeitsstationen können Sie festlegen, ob ein oder mehrere Systeme keine Aktualisierungen empfangen sollen. Folgen Sie dazu den Links **Systeme blockieren** auf einer beliebigen Seite. Weitere Informationen zum Navigieren in Berichten und zum Lesen von Berichten finden Sie im *VirusScan ASaP*-*Produkthandbuch*.

## <span id="page-13-0"></span>**Häufig gestellte Fragen**

<span id="page-13-5"></span><span id="page-13-2"></span>Dieser Abschnitt enthält einige häufig gestellte Fragen und Lösungen zur Behebung häufig auftretender Fehler. Umfassendere Informationen zur Fehlerbehebung finden Sie im *VirusScan ASaP*-*Produkthandbuch*.

#### **Spielt es eine Rolle, welche E-Mail-Adresse beim Installieren von VirusScan ASaP eingegeben wird?**

Anhand dieser E-Mail-Adresse wird in Ihren Online-Verwaltungsberichten die Arbeitsstation identifiziert. Sie bildet einen Link zum jeweiligen Benutzer. Es kann aber auch eine Beschreibung oder gar nichts in das Feld eingegeben werden.

#### <span id="page-13-3"></span>**Beim Versuch, VirusScan ASaP zu installieren, wird die Meldung "Ungültige Berechtigung" angezeigt, d. h., Sie sind nicht berechtigt, auf die betreffende Seite zuzugreifen.**

Meistens liegt das daran, dass der URL in Ihrer E-Mail-Nachricht abgeschnitten wurde oder falsch formatiert ist. Sie müssen den vollständigen URL *ohne Leerzeichen* verwenden. Wenn das Klicken auf die Verknüpfung in Ihrer E-Mail-Nachricht nicht den gewünschten Effekt hat, müssen Sie den URL möglicherweise kopieren und im Webbrowser einfügen.

#### **Ich erhalte die Fehlermeldung "Die Installation kann nicht fortgesetzt werden, da Sie keine zentrale Agentenkomponente akzeptiert haben, Sie über keine Administratorrechte auf dem Rechner verfügen oder andere Probleme aufgetreten sind".**

Dieser Fehler kann mehrere Ursachen haben, meistens lässt er sich jedoch durch Leeren des Internet Explorer-Cache und Einstellen der Sicherheitsstufe auf **Mittel** beheben. Wenn Sie nicht wissen, wie das geht, informieren Sie sich in der Internet Explorer-Dokumentation. Weitere Informationen zu diesem Fehler finden Sie im *VirusScan ASaP*-*Produkthandbuch*.

#### **Beim Versuch, VirusScan ASaP zu installieren, erhalte ich einen "MyINX Error".**

Das bedeutet, dass sich auf Ihrem Computer noch eine andere Virussoftware befindet. Möglicherweise war auf Ihrem Computer schon ein Virenschutzprogramm vorinstalliert, als Sie ihn gekauft haben. So beheben Sie dieses Problem:

- <span id="page-13-4"></span>**1** Öffnen Sie in der Systemsteuerung das Modul **Software**.
- **2** Deinstallieren Sie alle hier angezeigten Virenschutzprogramme, auch VirusScan ASaP.
- <span id="page-13-1"></span>**3** Führen Sie das **VirusScan ASaP Cleanup Utility** aus (verfügbar auf Ihrer **Customer Home**-Website).

**4** Starten Sie den Installationsvorgang von VirusScan ASaP neu.

#### **Ich verwende zum Installieren den Browser von Netscape, und das Plug-In funktioniert nicht.**

Das VirusScan ASaP Plug-In für Netscape funktioniert nur bei Browsern der Version 4.x. Wenn Sie eine neuere Version von Netscape als Standardbrowser verwenden, müssen Sie VirusScan ASaP über Internet Explorer installieren.

Zur Installation über den Internet Explorer klicken Sie nicht auf den Installations-URL (der sich bei Netscape automatisch lädt), sondern kopieren Sie den Link in den Internet Explorer. Die Installation läuft dann problemlos ab.

#### **HINWEIS**

Nachdem VirusScan ASaP installiert wurde können Sie wieder wie gewohnt Netscape als Standardbrowser verwenden.

#### **Wie finde ich meine Berichte?**

Ihre Berichte können Sie über Verknüpfungen auf der **Customer Home**-Website aufrufen. Klicken Sie auf der Hauptseite auf das Wort **Berichte**.

#### **Ist mein PC vor E-Mail-Viren geschützt?**

Ja. VirusScan ASaP scannt Dateien beim Zugriff auf diese. Wenn auf Dateien oder E-Mail-Anhänge zugegriffen wird bzw. diese geöffnet werden, findet ein Virenscan statt. VirusScan ASaP säubert infizierte E-Mail-Nachrichten nicht, bevor Sie sie nicht öffnen, sondern stoppt den Virus beim Zugriff.

#### **Ist es sinnvoll, gemeinsam mit VirusScan ASaP einen E-Mail-Scanner einzusetzen?**

Ein E-Mail-Scanner wie GroupShield® oder ein Gateway-SMTP-Scanner wie Webshield® kann gemeinsam mit VirusScan ASaP eingesetzt werden. Sie sind dann auf mehreren Ebenen gegen Viren geschützt. Ein E-Mail-Scanner entdeckt Viren auf dem Server, bevor die infizierte Nachricht auf Ihren PC gelangt.

#### **Ich habe einen Virus auf meinen PC kopiert, es scheint aber nichts zu passieren. Warum hat VirusScan ASaP den Virus nicht entdeckt?**

VirusScan ASaP ist so konzipiert, dass es Viren im Hintergrund entdeckt und beseitigt. Ein Eingriff durch den Benutzer ist dabei nicht erforderlich. Die meisten Virenarten werden gelöscht, ohne dass der Benutzer davon in Kenntnis gesetzt wird. Grund dafür ist, dass der Benutzer nicht abgelenkt werden und sich nicht unnötig oft an den Support wenden soll. Die Entdeckung von Viren wird immer in den Administratorberichten vermerkt. Ob der Virus gefunden wurde, können Sie in den Online-Berichten auf Ihrer Website prüfen. Weitere Informationen finden Sie unter *[Lesen Ihrer Berichte](#page-11-0)* auf Seite 12.

#### **Ich erhalte die Fehlermeldung "Keine Verbindung zu McAfee ASaP Update-Server möglich".**

Dieser Fehler kann mehrere Ursachen haben, meistens lässt er sich jedoch durch Leeren des Internet Explorer-Cache und Einstellen der Sicherheitsstufe auf **Mittel** beheben. Wenn Sie nicht wissen, wie das geht, informieren Sie sich in der Internet Explorer-Dokumentation. Weitere Informationen zu diesem Fehler finden Sie im *VirusScan ASaP*-*Produkthandbuch*.

## <span id="page-15-0"></span>**Kontaktaufnahme mit dem technischen Support**

<span id="page-15-2"></span>Es stehen drei Möglichkeiten zur Anforderung technischer Unterstützung zur Verfügung.

#### **Per E-Mail**

Die E-Mail-Adresse für die Kontaktaufnahme mit dem technischen Support finden Sie in Ihrer Begrüßungs-E-Mail.

#### **Telefonisch:**

Eine Auflistung der aktuellen Telefonnummern für den technischen Support finden Sie unter:

[http://www.mcafeeb2b.com/naicommon/aboutnai/contact/intro.asp#soft](http://www.mcafeeb2b.com/naicommon/aboutnai/contact/intro.asp#software-support) [ware-support](http://www.mcafeeb2b.com/naicommon/aboutnai/contact/intro.asp#software-support)

#### **Über das Web**

- **1** Melden Sie sich bei der **Customer Home**-Website mit Ihrem Benutzernamen und Ihrem Kennwort an.
- **2** Klicken Sie auf die Verknüpfung **E-Care** am oberen Rand der Seite.

#### <span id="page-15-1"></span>**HINWEIS**

Bei anderen Dienstanbietern kann die Verknüpfung auch die Bezeichnung **Support** statt **E-Care** haben.

**3** Geben Sie in das angezeigte Feld eine Beschreibung Ihres Problems ein, und klicken Sie auf **Anfrage starten**.

# <span id="page-16-0"></span>**Index**

## **A**

ActiveX-Steuerelemente, [9](#page-8-0) Anforderungen Installation, [6](#page-5-1) bis [7](#page-6-0) Internet Explorer, [6](#page-5-2) Netscape, [6](#page-5-3) Proxy-Einstellungen, [10](#page-9-2) Anmeldung bei Customer Home-Site, [11](#page-10-3) Antivirusanwendungen deinstallieren, [7](#page-6-1)

## **B**

Begrüßungs-E-Mail, [8](#page-7-2) Berichte Lesen, [12](#page-11-1) Zugriff, [12](#page-11-1)

## **C**

Cleanup Utility verwenden, [14](#page-13-1) Customer Home-Website Anmelden, [11](#page-10-4) Definition, [11](#page-10-5)

### **D**

DAT-Dateien. [5](#page-4-2)

### **E**

E-Care-Verknüpfung, technischer Support, [16](#page-15-1) EICAR-Testvirus, [10](#page-9-3)

## **F**

Fehlerbehebung Häufig gestellte Fragen, [14](#page-13-2) Invalid Entitlement-Fehler, [14](#page-13-3) MyINX-Fehler, [14](#page-13-4) Firewall oder Proxy-Server, Installationsfragen, [10](#page-9-2)

## **H**

Häufig gestellte Fragen, [14](#page-13-5) Hintergrundinstallation, Definition, [8](#page-7-3)

## **I**

Installation von VirusScan ASaP Firewall oder Proxy-Server, [10](#page-9-2) Ihre Installation testen, [10](#page-9-4) Systemanforderungen, [6](#page-5-1) bis [7](#page-6-0) Internetunabhängiges Aktualisieren (IIU), [5](#page-4-3) Internet-URL-Installation Definition. [8](#page-7-4) Verfahren, [8](#page-7-5)

## **K**

Kontaktaufnahme mit dem technischen Support, [16](#page-15-2)

### **N**

Network Operations Center (NOC), [5](#page-4-4)

## **P**

Proxyserver, [10](#page-9-2) Push-Installation, Definition, [8](#page-7-6)

### **R**

RAM-Anforderungen für die Installation, [6](#page-5-4) Rumor-Technologie, [6](#page-5-5)

### **S**

Scan-Modul aktualisieren, [5](#page-4-5) Software, andere Virenschutzprogramme deinstallieren, [14](#page-13-4) Systemanforderungen, [6](#page-5-1)

### **T**

Technischer Support, Kontaktaufnahme, [16](#page-15-2) Testen von VirusScan ASaP, [10](#page-9-4)

## **U**

Übersicht, [5](#page-4-6)

## **V**

Virendefinitionsdateien (DAT) aktualisieren, [5](#page-4-2) VirusScan ASaP Cleanup Utility verwenden, [14](#page-13-1) Vorhandene Antiv[irusanwendungen](#page-6-1)  deinstallieren, 7